## Jak złożyć wniosek na szkolenie w SMK

Po założeniu konta w systemie SMK oraz wypełnieniu wniosku o modyfikację uprawnień, który został zaakceptowany przez administratora OIPiP, ukaże się nam po ponownym zalogowaniu w<https://smk.ezdrowie.gov.pl/> tabelka z wyborem roli. Rola zerowa oraz Rola pielęgniarki/położnej zależnie o którą rolę się staraliśmy.

1. Wybieramy rolę pielęgniarki/położnej.

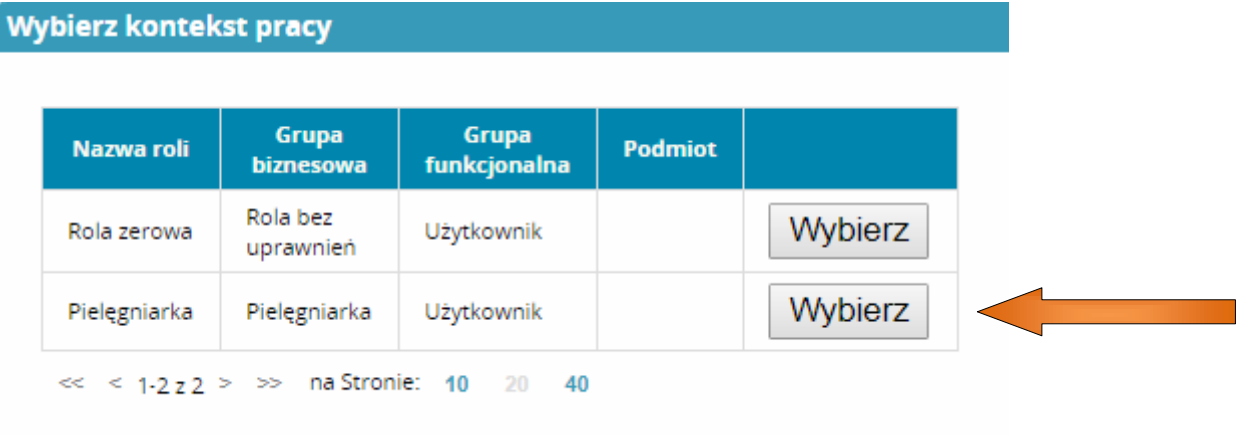

2. Wybieramy Dane o planowanych szkoleniach.

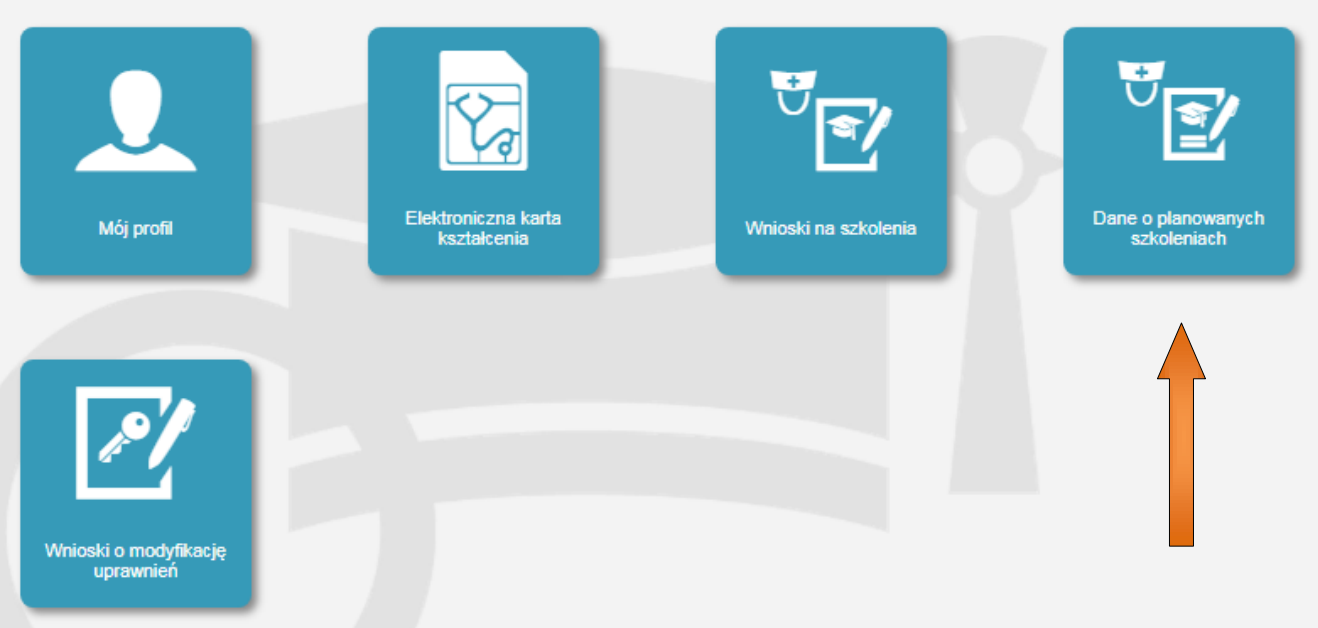

3. Teraz musimy wybrać rodzaj kształcenia oraz dziedzinę kształcenia interesującego nas szkolenia. Weźmiemy za przykład kurs specjalistyczny Ordynowanie leków i wypisywanie recept cz.1.

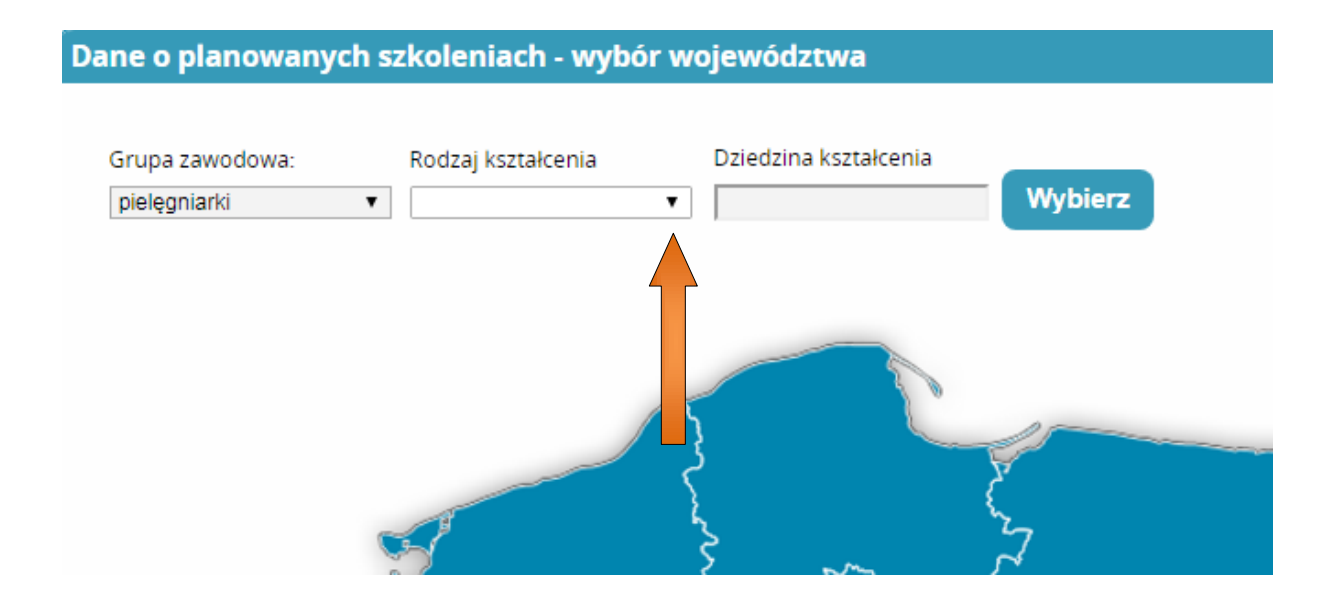

Wybieramy rodzaj kształcenia

 $\triangleright$  Kurs specjalistyczny

Dane o planowanych szkoleniach - wybór województwa Grupa zawodowa: Dziedzina kształcenia Rodzaj kształcenia **Wybierz** pielęgniarki  $\mathbf{v}$ ۰, szkolenie specjalizacyjne kurs specjalistyczny kurs kwalifikacyjny kurs dokształcający

Wybieramy dziedzinę kształcenia

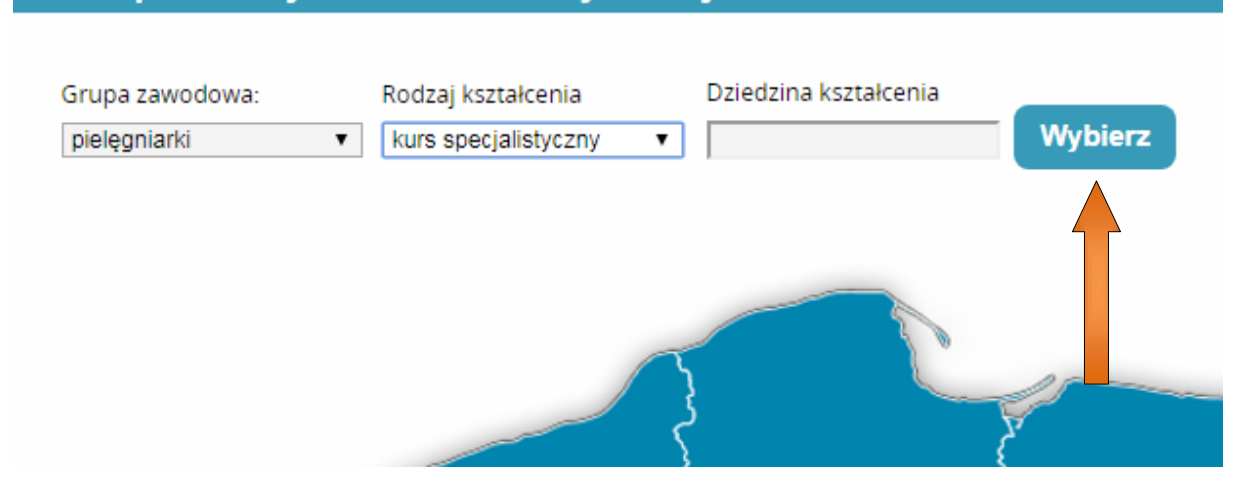

## Dane o planowanych szkoleniach - wybór województwa

 Pojawi się tabela, z której musimy wyszukać i wybrać interesującą nas dziedzinę (dla naszego przykładu to: Ordynowanie leków i wypisywanie recept cz.1.)

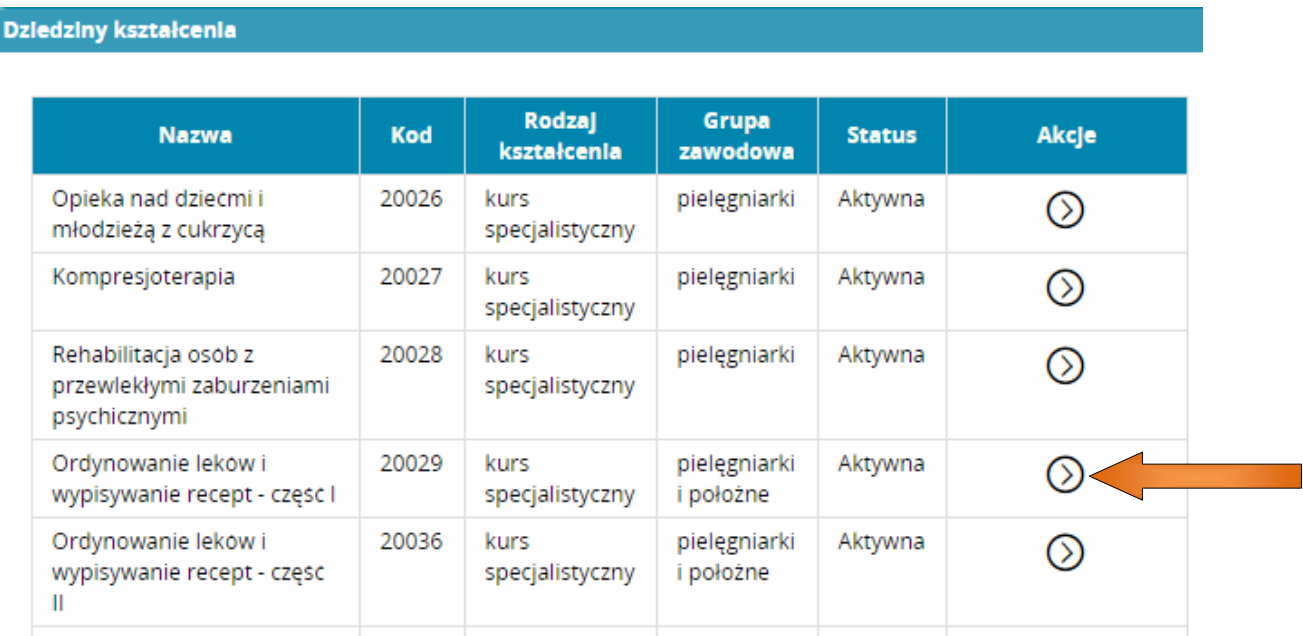

 Po kliknięciu na przycisk akcje pojawi nam się podmenu z którego wybieramy pole wybierz.

## **Dziedziny kształcenia**

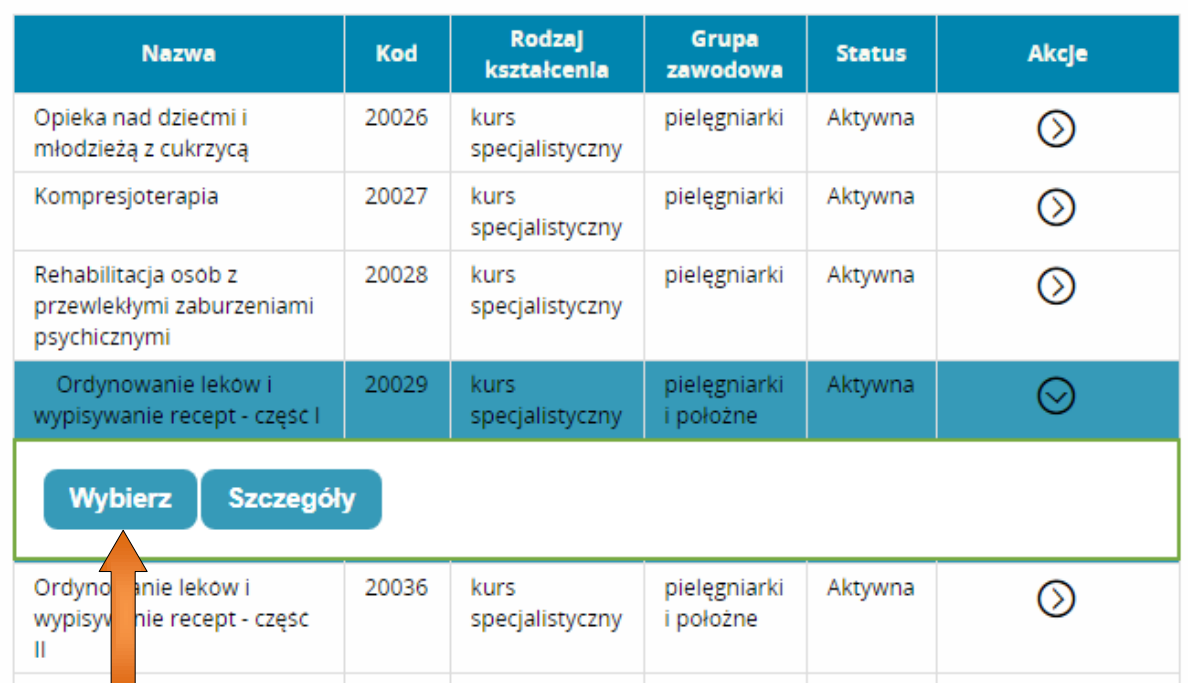

 Teraz, gdy mamy uzupełnione rodzaj i dziedzinę kształcenia na mapce Polski pod nazwami województw pojawiły się numery. Oznaczają one liczbę wolnych miejsc na interesujące nas szkolenie w danym województwie. W naszym przypadku wybieramy Wielkopolskę.

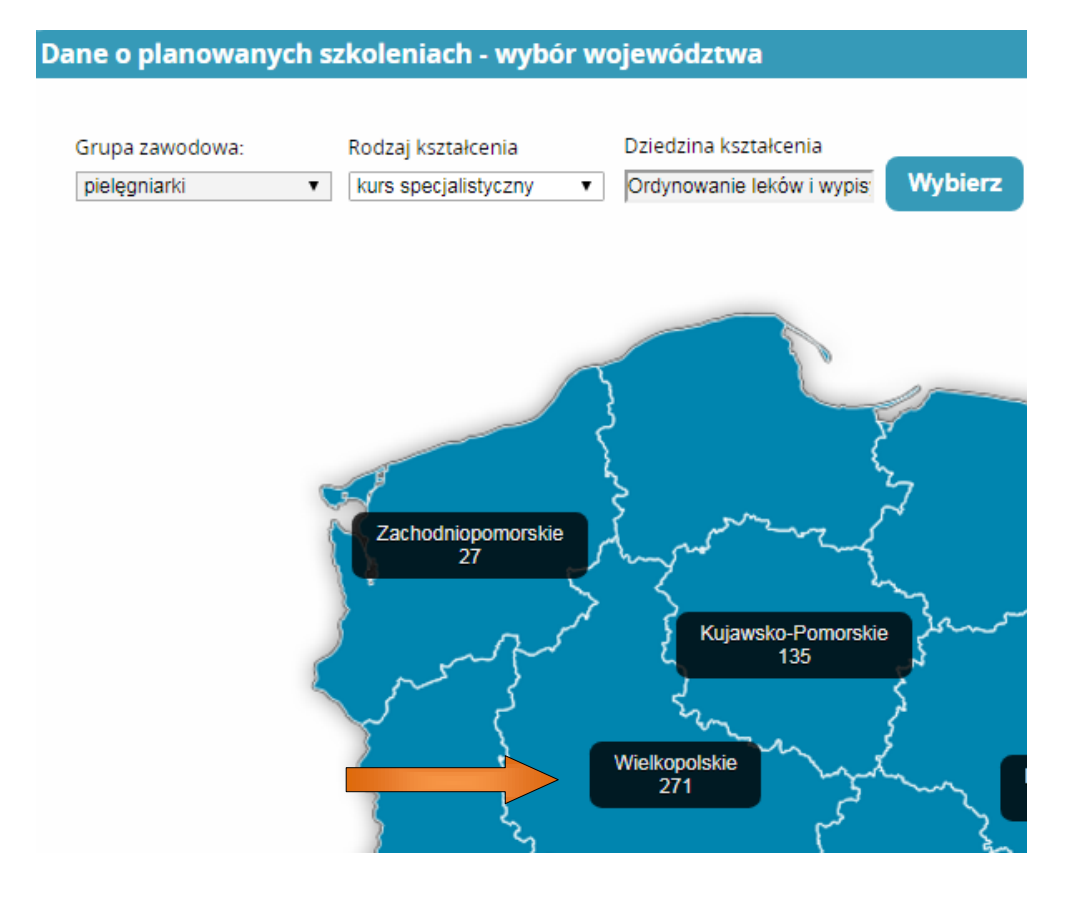

 W tabeli Plany kształcenia pojawiły się zaplanowane przez wszystkich organizatorów szkolenia dotyczące Ordynowania leków i wypisywania recept cz.1. Tabela pokazuje nazwę organizatora który przeprowadzi kurs, datę rozpoczęcia i zakończenia szkolenia oraz na co warto również zwrócić uwagę, miejscowość, w której odbędą się zajęcia. Dla przykładu jako organizatora wybierzemy OIPiP w Poznaniu (Okręgowa Izba Pielęgniarek i Położnych w Poznaniu), której zajęcia rozpoczynają się 15 września 2017r i odbędą się w Poznaniu. W tym kroku proponuję zapisać na kartce datę rozpoczęcia i zakończenia kursu, ponieważ nie będziemy mieli później wglądu w ten termin.

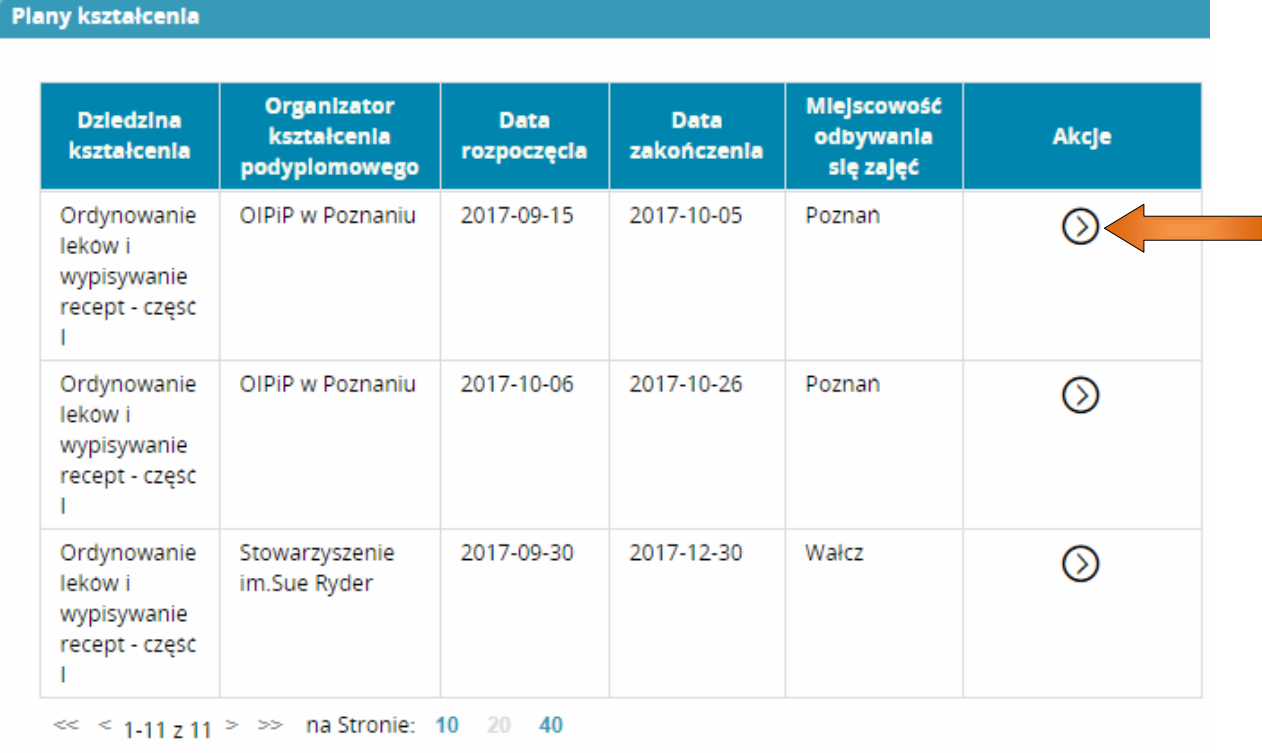

≻ Po kliknięciu na przycisk akcje rozwinie nam się podmenu z którego wybieramy złóż wniosek.

**Anului** 

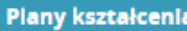

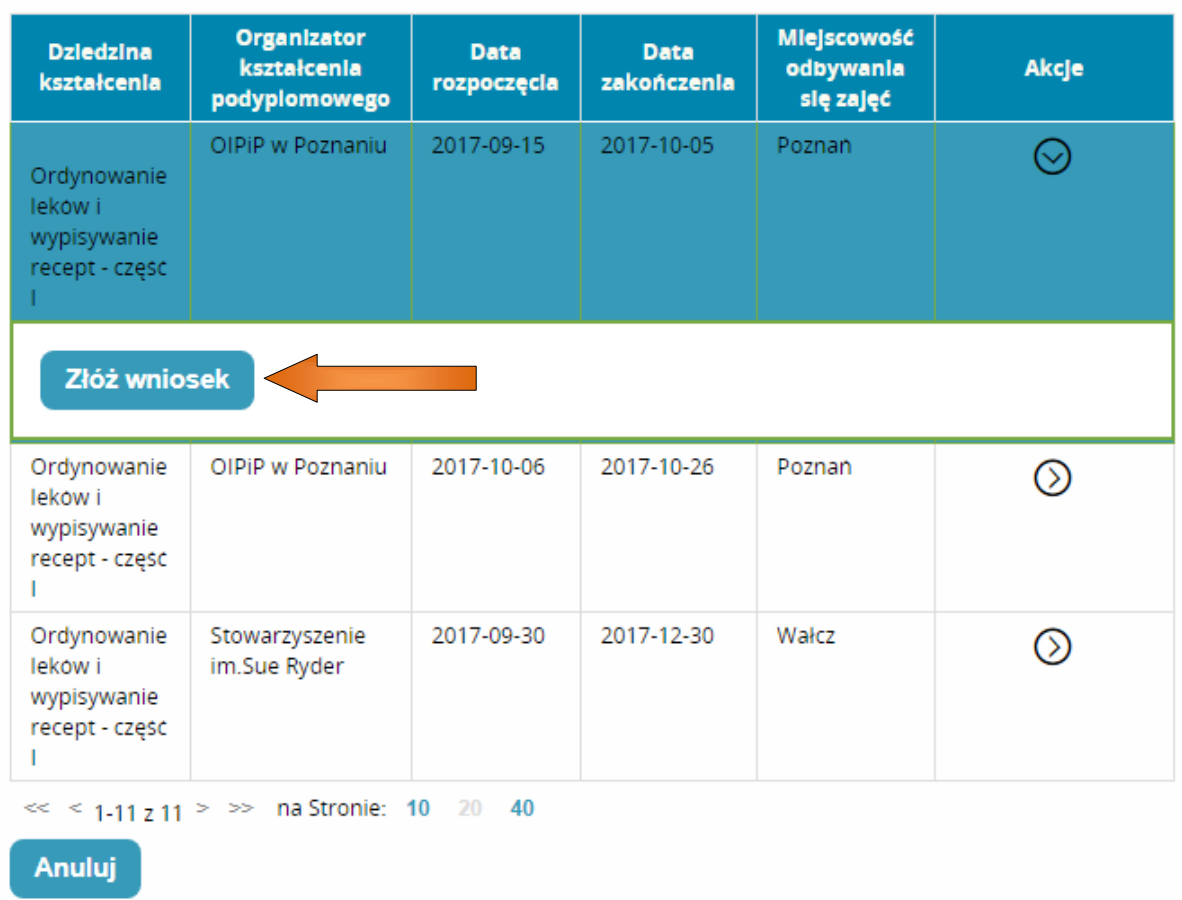

4. Składamy wniosek na szkolenie.

Nasze dane osobowe oraz teleadresowe zostaną automatycznie uzupełnione z naszego profilu, dlatego pozostaje nam do wypełnienia tylko pozostała część wniosku.

 Pole odbyte szkolenia uzupełniamy w przypadku, kiedy wymagane jest konkretne szkolenie, aby przystąpić do kursu. W przeciwnym wypadku możemy pominąć ten krok.

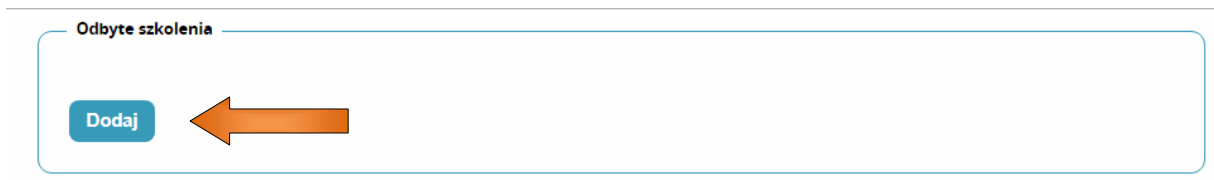

 W polu zatrudnienie wpisujemy adres naszego zakładu pracy oraz klikamy przycisk wybierz, aby wybrać z tabeli okręgową izbę do której przynależymy (np. OIPiP w Poznaniu).

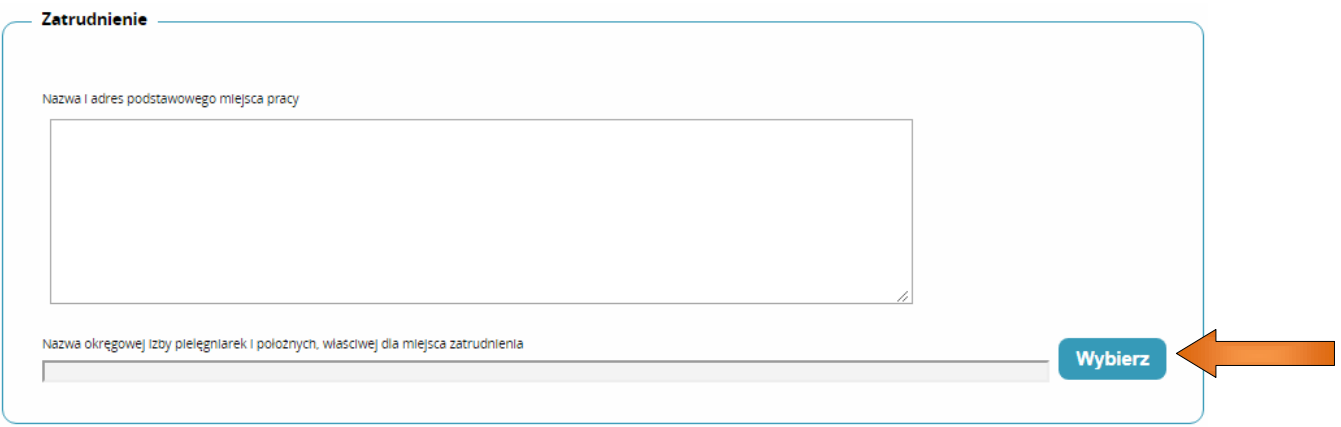

 W sekcji staż pracy w pierwszym okienku wpisujemy ogólną liczbę wszystkich przepracowanych lat jako pielęgniarka/położna, w drugim okienku liczbę przepracowanych lat w okresie ostatnich 5 lat (np. jeśli cały czas pracujemy bez żadnej przerwy, to wpisujemy 5), a w trzecim okienku wpisujemy liczbę lat przepracowanych zgodnie z kierunkiem kursu na który się zapisujemy (np. jeżeli nigdy nie pracowaliśmy zgodnie z dziedziną kształcenia na którą się zapisujemy, wtedy wpisujemy 0). Jeżeli do przystąpienia do szkolenia nie jest wymagane potwierdzenie stażu pracy, wówczas pomijamy ten krok. Jeżeli jest wymagane, wtedy klikamy dodaj, następnie wybierz i szukamy naszego wcześniej zeskanowanego pliku (najczęściej w formacie .pdf) i dodajemy go do wniosku.

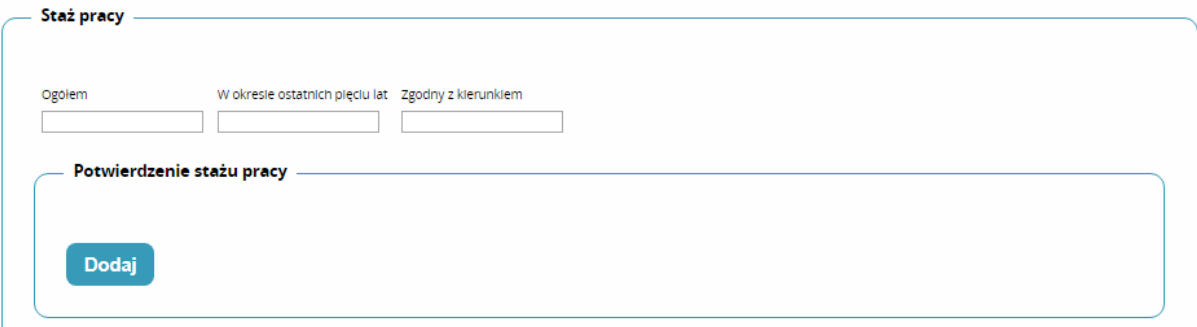

 Na zapytanie "czy w ciągu ostatnich 5 lat odbywała Pani specjalizację dofinansowaną ze środków publicznych…?", musimy zaznaczyć jedną z dwóch odpowiedzi Tak lub Nie.

Czy w ciągu ostatnich 5 lat odbywała Pani / odbywał Pan specjalizację dofinansowaną ze środków publicznych (przy czym przez "odbywanie specjalizacji" rozumie się również przerwanie specjalizacji / rezygnację ze specjalizacji w trakcie jej trwania)?

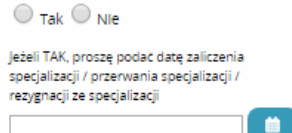

 W sekcji pozostałe dane zaznaczamy nasze wykształcenie. Następnie wpisujemy datę uzyskania dyplomu (widoczną na dyplomie). W polu tytuł zawodowy wpisujemy np. jeśli zaznaczyliśmy pole średnie zawodowe to wpiszemy pielęgniarka. Numer PWZ (prawo wykonywania zawodu) widnieje w niebieskiej książeczce prawa wykonywania zawodu jako nr zaświadczenia. Również data uzyskania PWZ jest w książeczce PWZ na samym dole po lewej stronie. PWZ wydane przez, znajdziemy na samej górze po lewej stronie w naszym prawie wykonywania zawodu.

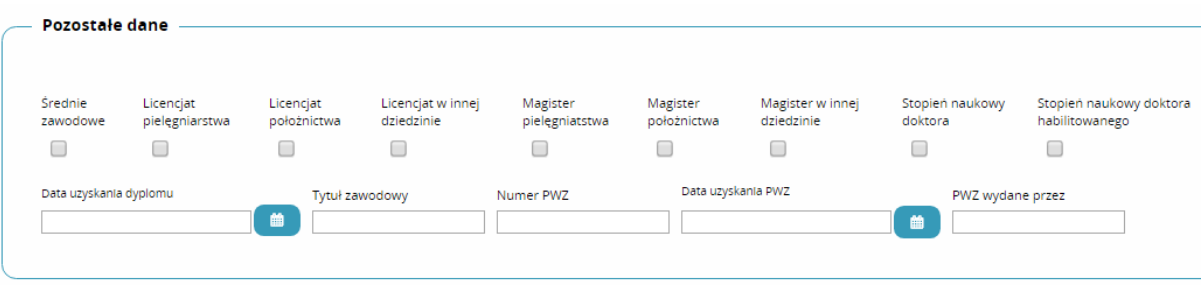

 Na samym końcu zaznaczamy dwa puste pola potwierdzając, że dane zawarte we wniosku są prawdziwe i że jesteśmy świadomi odpowiedzialności karnej za podanie nieprawdziwych danych. W ostatnim kroku klikamy w przycisk zapisz. Jeżeli pominęliśmy jakiś z punktów, który jest wymagany do uzupełnienia wniosku, to program wypisze nam pola, które mamy poprawić. Jeżeli wszystko wypełniliśmy poprawnie zostaniemy przekierowani do kafelka wnioski na szkolenia.

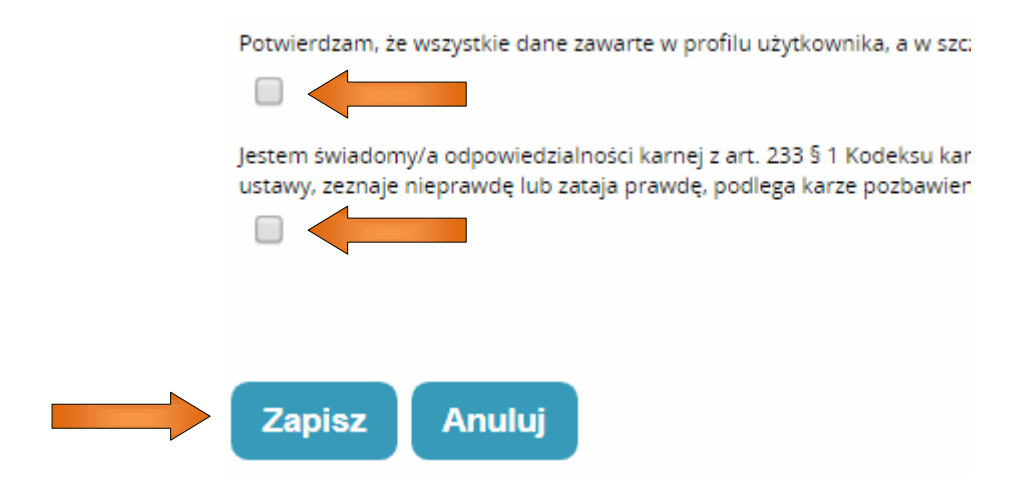

5. O pomyślnym przebiegu akcji zapisu wniosku zostanie wyświetlony komunikat i po kliknięciu w przycisk dalej zostaniemy automatycznie przeniesieni na początek wypełnionego wcześniej wniosku na szkolenie. Teraz wystarczy zjechać na sam dół wniosku, gdzie pojawił się dodatkowy przycisk wyślij, po którego kliknięciu nasz wniosek zostanie wysłany do organizatora szkolenia oraz pojawi się w tabeli "Lista wniosków na szkolenia" ze statusem do weryfikacji (tak jak na poniższym obrazku). Status ten informuje nas, że wniosek został wysłany do organizatora i czeka na jego weryfikację. Jeżeli wniosek ma status "w przetwarzaniu", wtedy musimy wybrać kafelek start i ponownie kafelek wnioski na szkolenia (po prostu odświeżamy stronę).

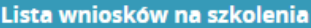

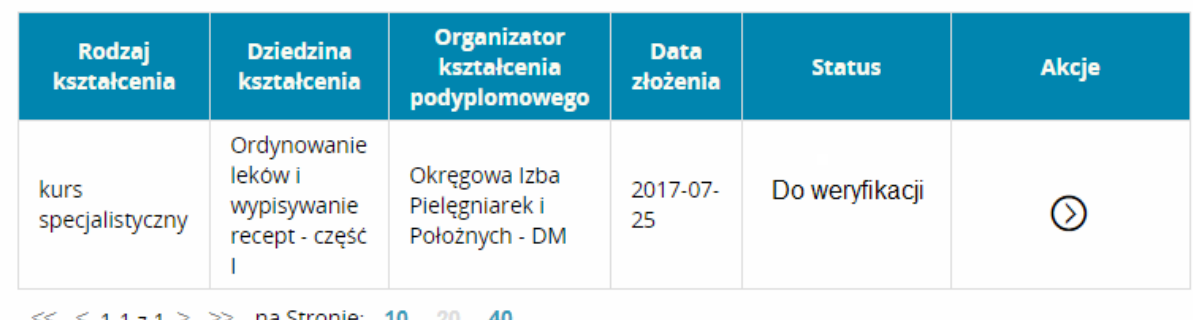

6. Tym, którym akcja wysłania wniosku przebiegła pomyślnie mogą przejść do punktu 7, w przeciwnym przypadku jeżeli zdecydowaliśmy się tylko na akcję zapisu wniosku lub nie wysłaliśmy go do organizatora, to musimy wejść w "kafelek" wnioski na szkolenia, w którym będzie widnieć poniższa tabela, w której zawarte są informacje odnośnie szkolenia, na które złożyliśmy wniosek.

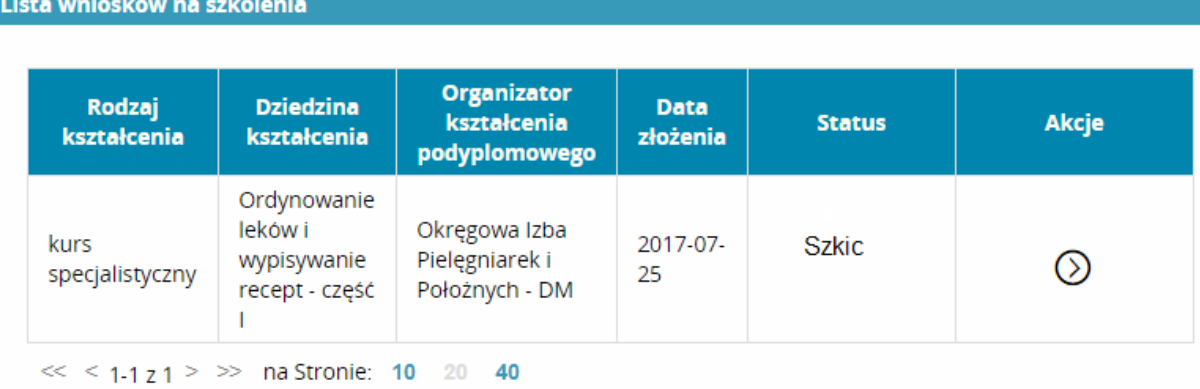

 Powinniśmy teraz zwrócić uwagę jaki nasz wniosek ma status. Nasz wniosek aktualnie ma status szkic, co oznacza, że wypełniliśmy i zapisaliśmy wniosek, ale nic poza tym. Dlatego, aby wysłać go do organizatora szkolenia musimy kliknąć w przycisk akcje.

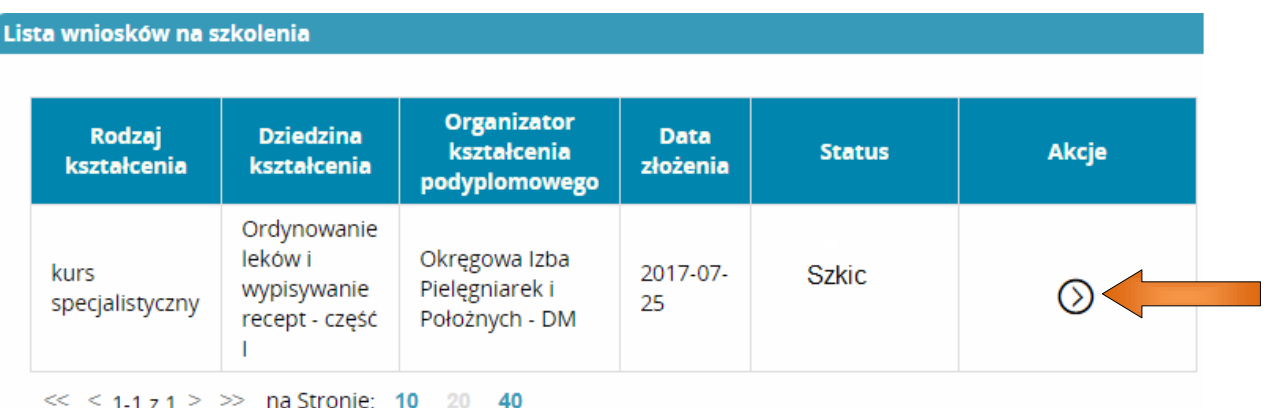

 Po kliknięciu w przycisk akcje rozwinie się podmenu, w którym wybieramy przycisk szczegóły.

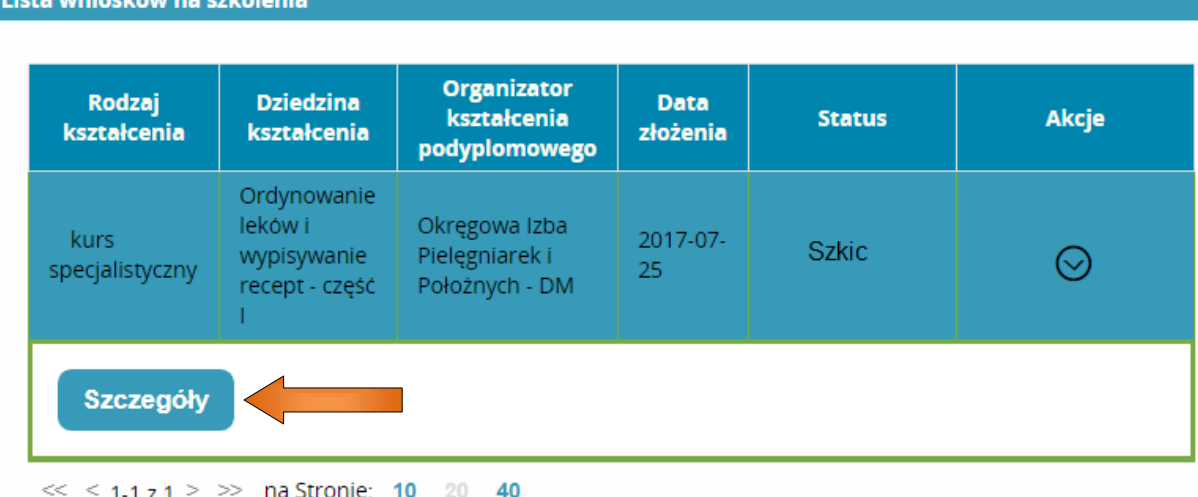

 Wyświetli się nasz wypełniony wniosek z tą różnicą, że na samym dole wniosku będziemy mieć możliwość kliknięcia w pole wyślij. Klikamy w pole wyślij, zostaniemy poproszeni o potwierdzenie tego wyboru, a następnie znów wrócimy do naszej tabelki z wnioskami na szkolenie, tylko że tym razem status wniosku zmieni się na do weryfikacji. Oznacza to, że nasz wypełniony wniosek został wysłany do organizatora i czeka na jego weryfikację. Jeżeli wniosek ma status "w przetwarzaniu", wtedy musimy wybrać kafelek start i ponownie kafelek wnioski na szkolenia (po prostu odświeżamy stronę).

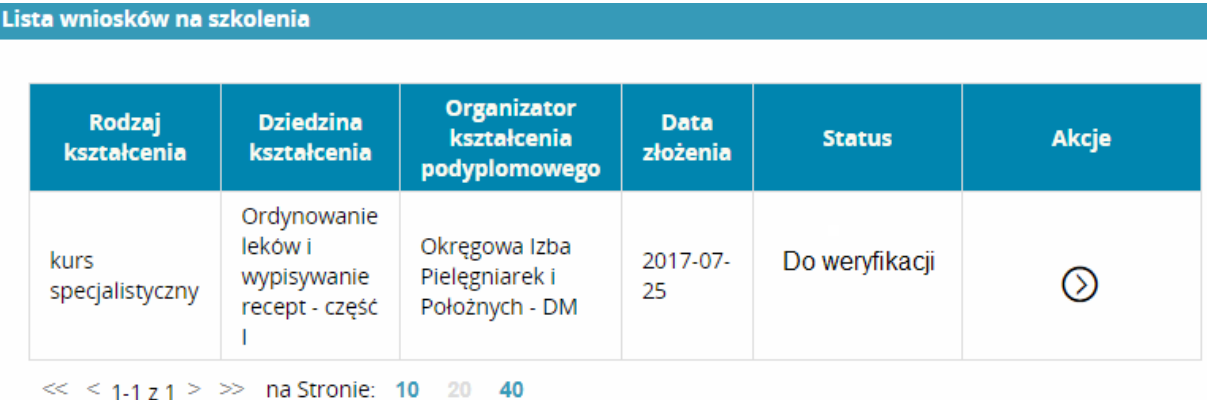

7. Teraz możemy się wylogować (górny prawy róg: wyloguj), ponieważ z naszej strony zrobiliśmy już wszystko. Musimy tylko co jakiś czas zalogować się na nasze konto SMK i obserwować jak zmienia się status wniosku. Przypomnę, że po zalogowaniu wybieramy rolę pielęgniarki/położnej i aby

zobaczyć nasz wniosek i obserwować jego status klikamy w kafelek wnioski na szkolenia.

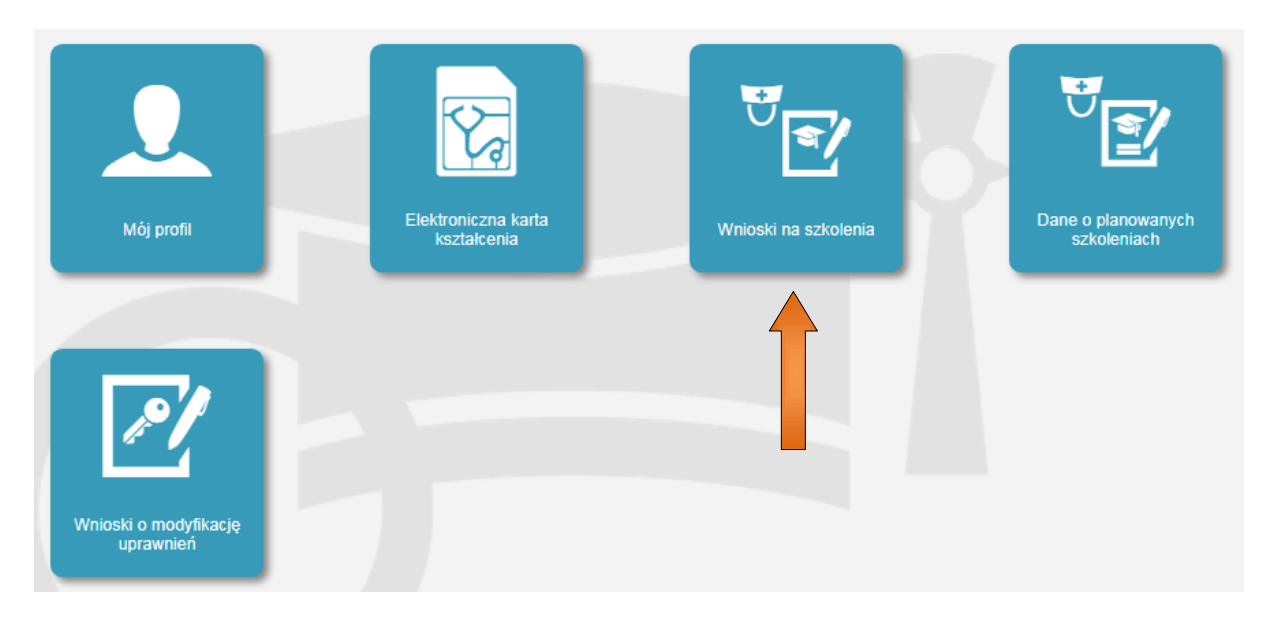

 Pojawi się tabela z naszym wnioskiem, w którym będzie zmieniać się co jakiś czas status, który na samym końcu powinien widnieć jako zakwalifikowany co oznaczać będzie, że zostaliśmy przyjęci na dany kurs.

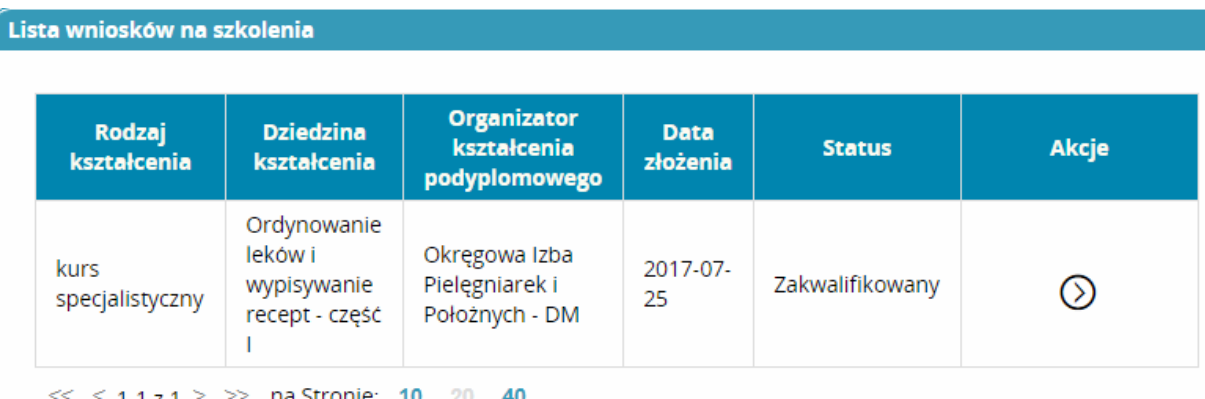

## Statusy wniosków:

- Szkic: wniosek został wypełniony, zapisany, ale czeka na wysłanie do organizatora.
- Do weryfikacji: wniosek został wysłany i czeka, aż organizator go zweryfikuje.
- Do kwalifikacji: organizator zweryfikował i zaakceptował nasz wniosek.
- Zakwalifikowany: organizator przyjął nas na kurs.

8. W razie wszelkich wątpliwości przy wypełnianiu czy wysyłaniu wniosku, zawsze możemy skontaktować się z organizatorem szkolenia, do którego kierowany jest nasz wniosek. Jeżeli składamy wniosek do OIPiP w Poznaniu to podaję numer telefonu do Działu Merytorycznego: /61/ 8620-952 lub 8620-969.

Opracowano przez Okręgową Izbę Pielęgniarek i Położnych w Poznaniu

Wersja 3.

Styczeń 2018r.